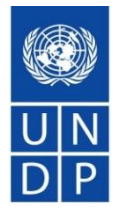

## **PNUD - Sistema de Licitaciones "eTendering"**

Presentación para Licitadores

## Contenido y Agenda

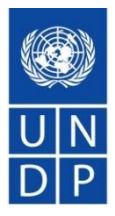

- Qué es el Sistema de Licitaciones "eTendering"?
- Principales características del sistema.
- Cómo registrarse en el Sistema?.
- Cómo encontrar licitaciones, enviar y gestionar las ofertas?.
- Consejos importantes que deben recordar.
- Cómo obtener soporte técnico?
- Preguntas y Respuestas.

## Qué es el Sistema de Licitaciones "eTendering"?

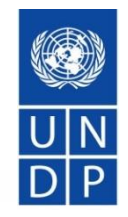

- Sistema en línea utilizado por el PNUD para publicar Licitaciones, gestionar procesos de solicitud, recibir ofertas y realizar evaluaciones.
- A partir del 1 de septiembre, es mandatorio que todas las Licitaciones de competencia internacional del PNUD valoradas en mas de USD150,000.00 sean gestionadas mediante el Sistema de Licitaciones "eTendering" como parte del Sistema ERP del PNUD (Herramienta PeopleSoft administrada por Oracle.
- Sistema Seguro y confiable, que cumple con los estándares internacionales sobre sistemas de gestión de seguridad de la información, a través del proveedor del Sistema (Oracle) y las normas y procedimientos globales internos del PNUD.

# Funcionalidades de eTendering

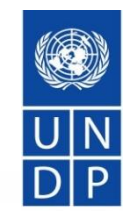

### Buyer Supplier

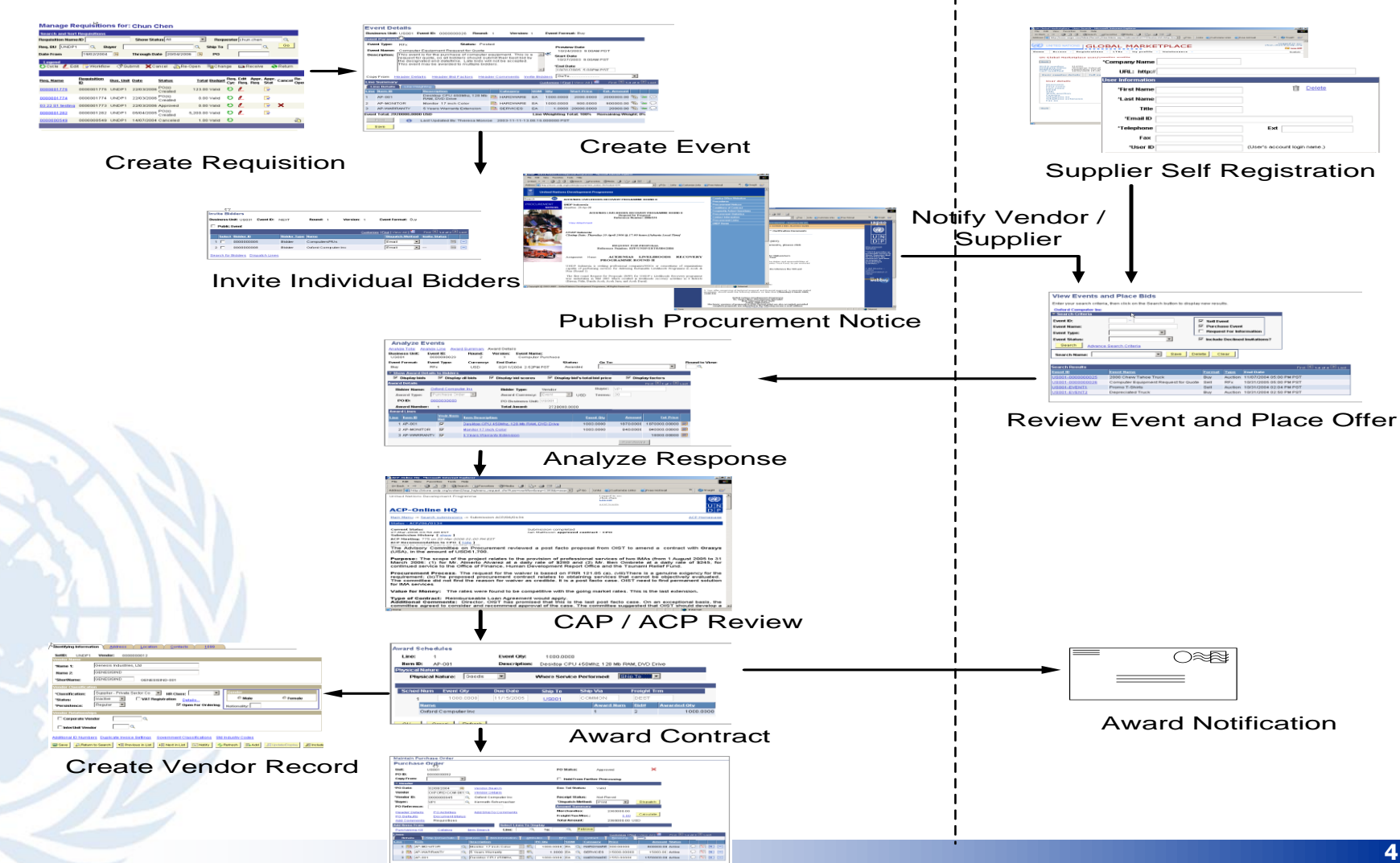

## Principales características del sistema

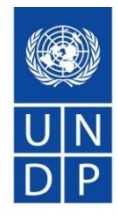

- Proceso en línea de auto registro y auto mantenimiento del perfil.
- Facilita la descarga de los documentos de licitación con una cuenta de invitado. Debe estar registrado si desea recibir notificaciones y enviar ofertas.
- Enviar las ofertas en línea, incluido la carga rápida de documentación de respaldo antes de ofertar.
- Retira o edita las ofertas en línea en unos pocos pasos. • Si esta registrado, podrá recibir notificaciones automáticas tales como: enmiendas, actualizaciones de Licitaciones suscritas, confirmación de recibido de la licitación, estado de la licitación, notificación de no adjudicación, etc.

## Principales características del sistema

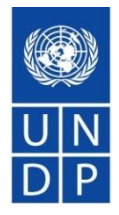

- No permite ofertas tardías.
- La información de las ofertas recibidas se mantienen confidencial y segura, ya que nadie tiene acceso a las ofertas antes de la fecha límite de cierre del proceso.
- No se permiten cambios en la información de las ofertas recibidas durante la evaluación.
- Informe de apertura de ofertas públicas para las Invitaciones a Licitar (IAL) es automática.

A continuación ejemplos y capturas de pantalla del Sistema:

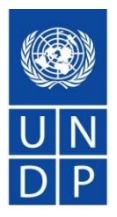

### Ejemplo n°1 - Envío de oferta tardía

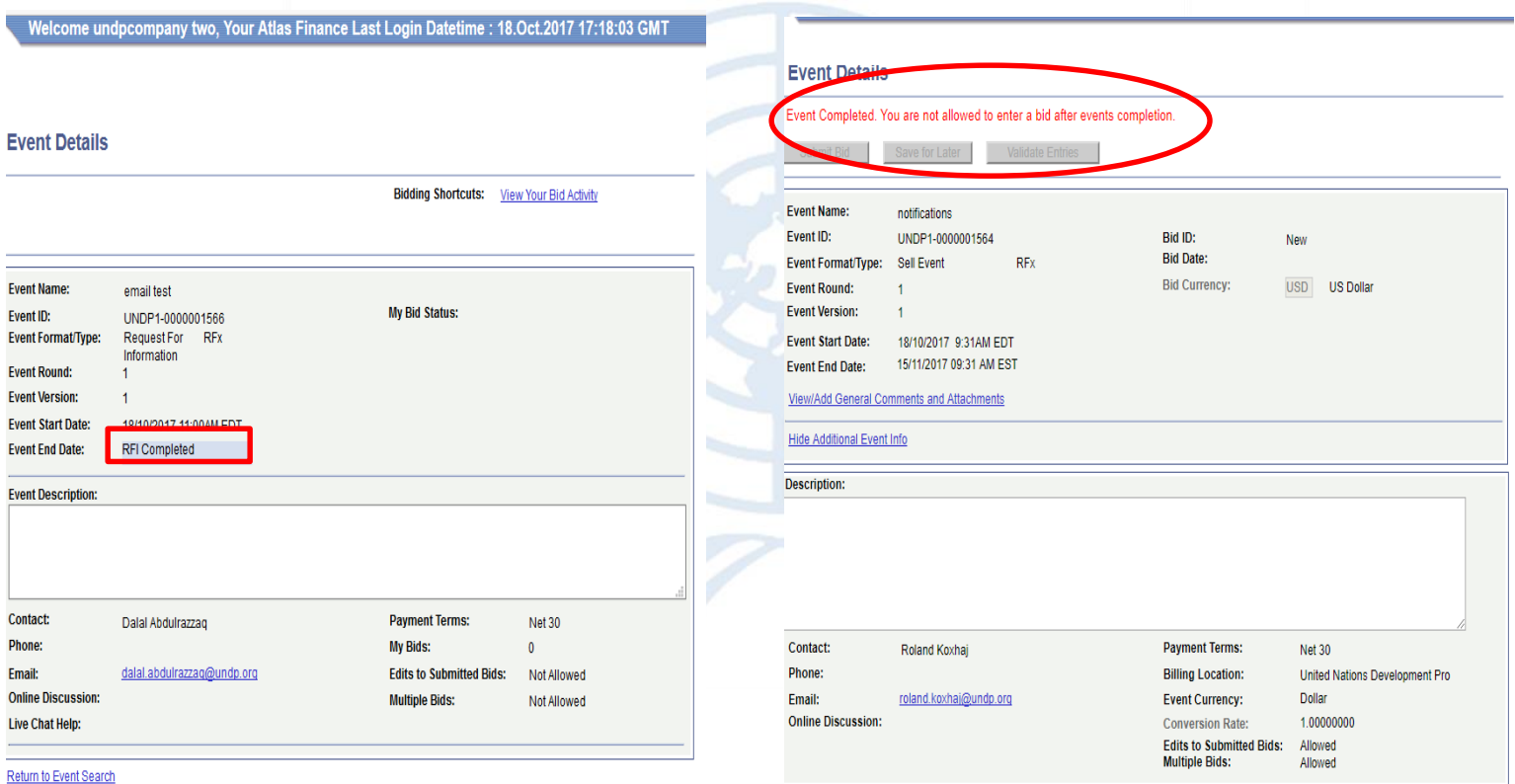

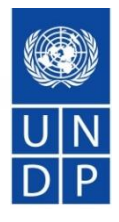

### Ejemplo n°2 - información no editable en el Sistema

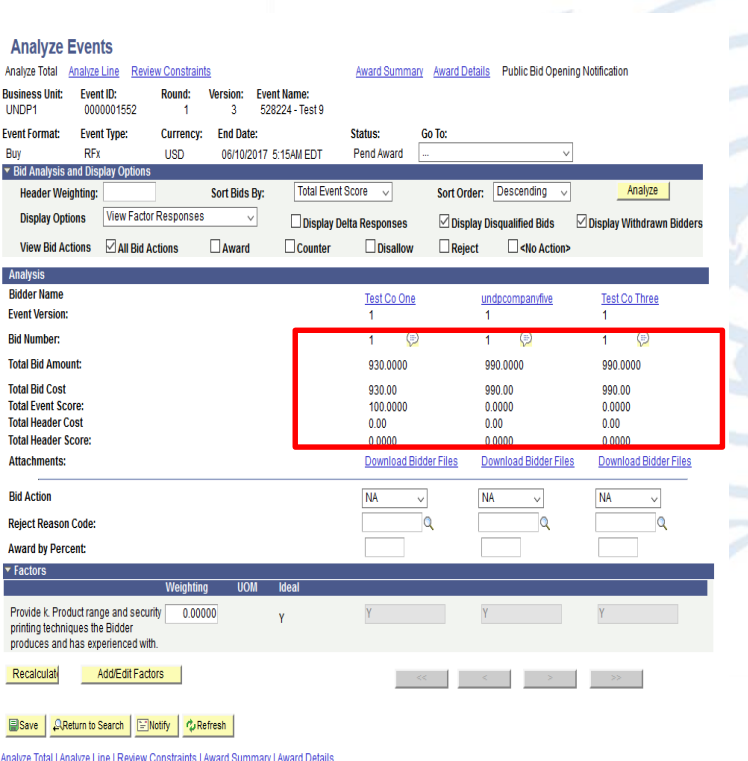

#### **Attachments**

Business Unit: UNDP1 Event ID: 0000001534

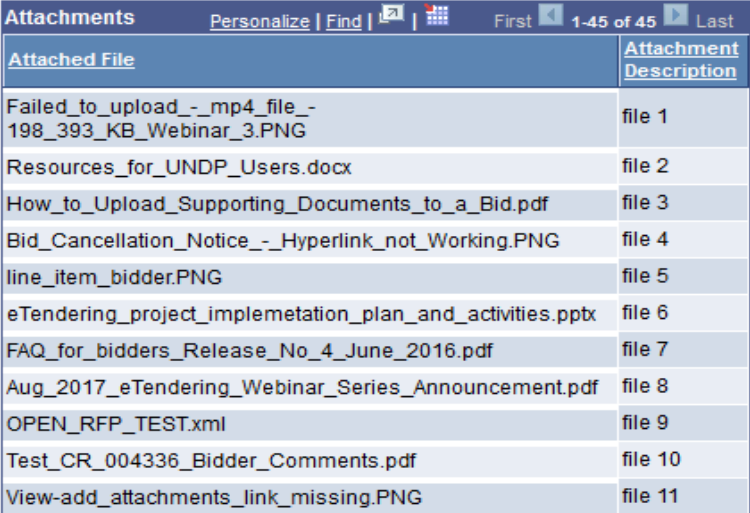

### Ejemplo n°3 – Correo de confirmación

#### Bid receipt confirmation email

Your bid for "UNDP1-0000001558 528224 retest 6" has been received

dalal.abdulrazzaq@undp.org

 $TiI$   $@$ 

#### **Bid Confirmation**

This is a confirmation of your bid placed on the UNDP Procurement event "UNDP1 - 0000001558 528224 retest 6" listed below. Please note that if you edit your posted bid and click on "Save for later,", the system will automa must click on "Submit Bid" again. It is your full responsibility to ensure that your bid is successfully posted in the system. Please read the user guide for more guidance.

Ceci est une confirmation de votre offre placée sur la page des marchés UNDP Procurement event "UNDP1 - 0000001558 528224 retest 6" ci-dessous. S'il vous plait noter que si vous modifiez votre offre postée et que vous cliq système va automatiquement supprimer votre offre initialement posté. Si vous voulez reposter ça encore, vous devez cliquer sur Soumettre offre « Submit bid » à nouveau. Il est de votre entière responsabilité de vous assure vous plaît lire le mode d'emploi pour plus de conseils.

Confirmamos que su Oferta ha sido recibida en nuestro sistema como UNDP Procurement event "UNDP1 - 0000001558 528224 retest 6", de acuerdo con los datos listados más abaio. Muy importante, por favor tenga en cuenta que si y escoge la opción de "Save for later", el sistema automáticamente considerará su Oferta como no recibida. Por lo tanto, será necesario que vuelva a introducir/presentar su Oferta en el sistema para que sea considerada, un asegurarse que su Oferta es debidamente introducida en el sistema. Por favor, refiérase a la quía de usuario para más información.

الفرجة أندار المن الملف الملاء الملاء المراسم والتي ترام المعالي الماسول الملاء الملاء الملاء الملاء الملاء الملاء الملاء الملاء الملاء الملاء الملاء الملاء الملاء الملاء الملاء الملاء الملاء الملاء الملاء الملاء الملاء ا أخرى. أنها مسؤوليتك الخاصة لضمان أن العرض الخاص بك تم تقنيمه بنجاح في النظام. لمزيد من التوجيه يرجي قراءة نايل المستخدم

你对UNDP Procurement event "UNDP1 - 0000001558 528224 retest 6" 采购投标已确认。请注意,如果你修改了投标文件,点击"保存至下一步" "Save for later",系统会自动移除原投标文件。为了成功提交,你必须再次点击"提交文件" "Submit bid"。用户必须保证标书成功在系统提交。请阅 读以下用户指南获取更多指引。

Данное сообщение является подтверждением поданной Вами заявки на участие в указанном ниже конкурсе по закупкам UNDP Procurement event "UNDP1 - 0000001558 528224 retest 6". Пожалуйста, обратите внимание, в случае изменения кнопки "Coxpanutb на потом" ("Save for later"), система автоматически удалит Ваше первоначальное предложение. Если Вы хотите вновь подать предложение, нажмите кнопку "Подать предложение" ("Submit bid"). Вы несете полную о Вашего предложения в системе. Пожалуйста, ознакомьтесь с руководством пользователя для получения более подробных инструкций

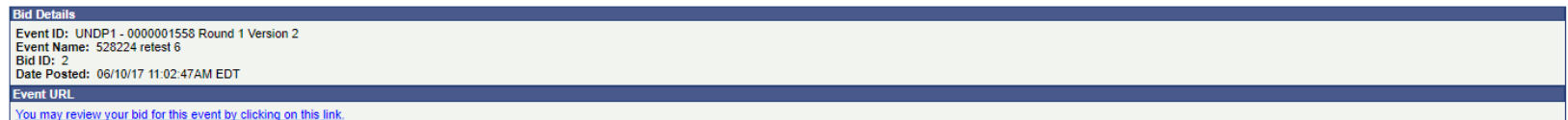

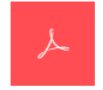

Your\_Bid.pd

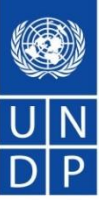

Personer

 $\mathscr{Q}_2$  okt 6 kl. 5:18 PM  $\qquad$ 

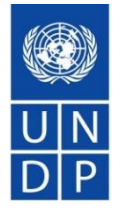

### Ejemplo n°4 – Detalles de la confirmación

Archivo en PDF generado por el sistema de ofertas. Ver uno en la parte superior que muestra el precio total de la oferta y el momento en que se publicó y otro parte inferior con la lista de archivos adjuntos cargados con la oferta.

..<br>anistan

Date:

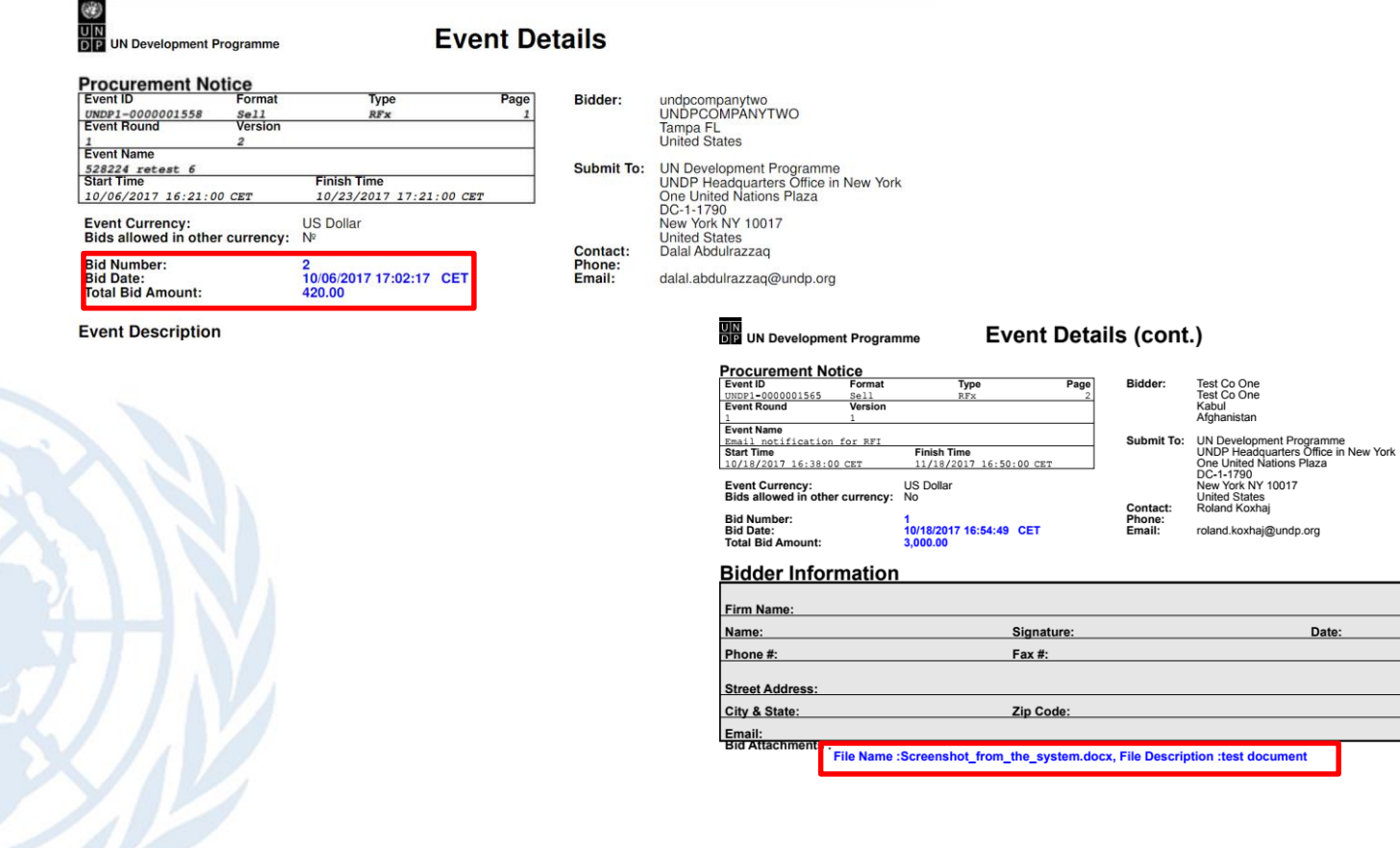

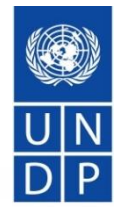

### Ejemplo n°5 – Apertura Pública (IAL)

#### **Public bid opening report process**

Public Bid Opening Notification for 0000001552 UNDP1 Inbox x

noreply@undp.org to  $\overline{r}$ 

Oct 6 (12 days ago)  $\frac{1}{2}$ 

호 년

**Public Bid Opening Notice** 

Dear Bidders,

Please find the Public Bid Opening report for the referred event in which you have participated. Please note that this is simply information on bids received through the system and does not indicate any ranking, scoring, or winner for this event. All the bids received will be evaluated in line with the advertised criteria and upon completion of the evaluation process, successful and unsuccessful bidders will be notified accordingly.

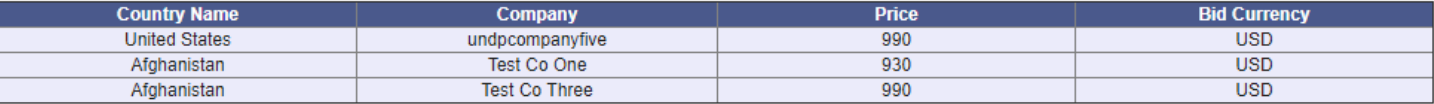

## Cómo registrarse en el Sistema?

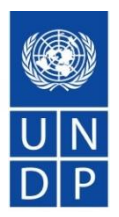

[Video guide on how to register -](https://www.youtube.com/watch?v=Trv1FX6reu8&feature=youtu.be) ENGLISH

[Video guide on how to register -](https://www.youtube.com/watch?v=SLbIvo8OIZ4&feature=youtu.be) FRENCH

[Video guide on how to register -](https://www.youtube.com/watch?v=WAyu6Yn4YqA&feature=youtu.be) SPANISH

[Video guide on how to register -](https://www.youtube.com/watch?v=lhtEkSXqMBs&feature=youtu.be) RUSSIAN

Video guide on how to register - [ENGLISH WITH ARABIC SUBTITLES](https://www.youtube.com/watch?v=eQCl8WmgkDU&feature=youtu.be)

### Puntos importantes relacionados con el registro

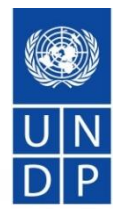

- $\checkmark$  El nombre de la empresa debe ser el mismo legalmente registrado. Se puede acortar sino tienen suficiente espacio.
- $\checkmark$  Si aparece un mensaje de que la empresa existe, no cree un nuevo perfil. Proceda en activar el perfil existente. Los licitadores no deben tener más de un perfil. Es beneficioso para la empresa mantener la gestión y control en un solo perfil.
- ✓ Asegúrese de tener pleno acceso y control al correo electrónico utilizado para el perfil creado, ya que **el perfil se controla a través de la dirección de correo.** Se recomienda utilizar un correo electrónico genérico en lugar de correos electrónicos vinculados directamente a los colaboradores de la empresa, como por ejemplo: [UNDPbids.company@company.com](mailto:UNDPbids.company@company.com) . Esto permitirá controlar mejor quién tiene acceso al perfil dentro de la empresa y como reenviar automáticamente las notificaciones por correo electrónico. De esta forma, el gerente podrá controlar mejor el acceso al perfil en eTendering si un colaborador deja la empresa.

### Puntos importantes relacionados con el registro

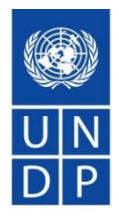

- ✓ No cree más de un usuario. En todos los casos, al menos un usuario debe estar asociado a la dirección principal.
- ✓ Guarde el correo electrónico con el nombre del usuario y contraseña en caso de que olvide su nombre de usuario.
- ✓ Siga las instrucciones para cambiar la contraseña: borre el historial, cierre el navegador, escriba la contraseña correctamente (no copie y pegue). Inicie la sesión con la contraseña temporal recibida primero y luego cambié su contraseña.
- $\checkmark$  Debe mantener el perfil active. Si no inicia sesión durante 3 meses, su cuenta automáticamente se desactiva, por lo deberá pedir apoyo al PNUD para ser reactivada.

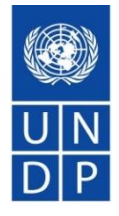

Cómo buscar Licitaciones, enviar y gestionar las ofertas en el Sistema "eTendering"

[Video guide how to search for tenders and submit offers -](https://www.youtube.com/watch?v=cy34AXsYMrc&feature=youtu.be) ENGLISH

[Video guide how to search for tenders and submit offers -](https://www.youtube.com/watch?v=wouxXkc6e6I&feature=youtu.be) FRENCH

[Video guide how to search for tenders and submit offers -](https://www.youtube.com/watch?v=Fdn9SQO8e1U&feature=youtu.be) SPANISH

[Video guide how to search for tenders and submit offers -](https://www.youtube.com/watch?v=TAoir7afaAo&feature=youtu.be) RUSSIAN

[Video guide how to search for tenders and submit offers -](https://www.youtube.com/watch?v=Z2UgTiyVY4o&feature=youtu.be) ENGLISH WITH ARABIC SUBTITLES

## Puntos importantes para el envío de ofertas

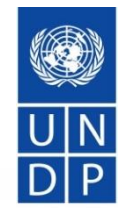

- ✓ Si utiliza la búsqueda avanzada, asegúrese de borrar el filtro para futuras búsquedas, de lo contrario no verá las otras ofertas.
- $\checkmark$  Para Solicitud de Propuesta (SDP/RFP) recuerde poner el precio de USD1.00 en el Sistema y cargar la propuesta financiera con un archivo protegido por contraseña. El incumplimiento puede resultar en el rechazo de su oferta.
- $\checkmark$  Asegúrese de seguir los pasos correspondientes para cargar los documentos: upload>browse>open>upload. Entonces para cargar un nuevo documento: Add new attachment, then again upload>browse>open>upload.
- ✓ Recuerde guardar la oferta después de cada carga de archivos para no perder el progreso en caso de que se agote el tiempo de espera sin guardar.
- ✓ Agrupe los documentos en archivos zip para que la cargar en el sistema sea más rápida y no tenga que hacer la carga de los archivos individualmente.

### Puntos importantes para el envío de ofertas

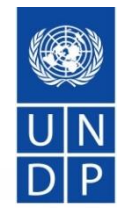

- ✓ Comience a preparar la respuesta de la oferta por adelantado. NO LO DEJES POR ÚLTIMO MOMENTO. Puede cargar documentos históricos (documentos de registro, estados financieros y guardar el progreso).
- ✓ Para actualizar la respuesta de la oferta, vaya al hipervínculo del evento, navegue hasta el enlace de las ofertas guardadas y comience a editar la respuesta de la oferta. Recuerde enviar una oferta luego de completada.
- ✓ Una vez que se presente la oferta, asegúrese de verificar y reconfirmar que ha adjuntado todos los archivos. Verifique la lista de archivos en el correo electrónico de confirmación o directamente en el sistema.
- ✓ Al editar una respuesta de oferta, recuerde actualizar la información correctamente. Por ejemplo, si está actualizando / cambiando el precio, recuerde reflejar también el cambio en el sistema eTendering. Si está reemplazando uno de los archivos adjuntos, recuerde eliminar el archivo adjunto anterior, etc. **<sup>17</sup>**

## Cómo obtener soporte técnico?

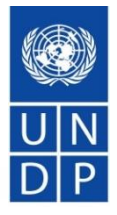

✓ Consultar las guías y video que se encuentran en la página de PNUD: [https://www.undp.org/content/undp/en/home/operations/procur](https://www.undp.org/content/undp/en/home/operations/procurement/business/procurement-notices/resources/) ement/business/procurement-notices/resources/

- $\checkmark$  Leer sección 6 de la guía donde se encuentran las FAQs.
- ✓ Si requiere de apoyo técnico, por favor contactar al punto focal de Adquisiciones que lleva la licitación y manifestar su interés en participar del proceso público.
- ✓ Por ningún motivo comparta su contraseña o información confidencial cuando solicite asistencia.

### Preguntas y Respuestas

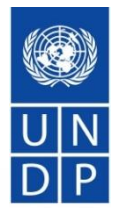

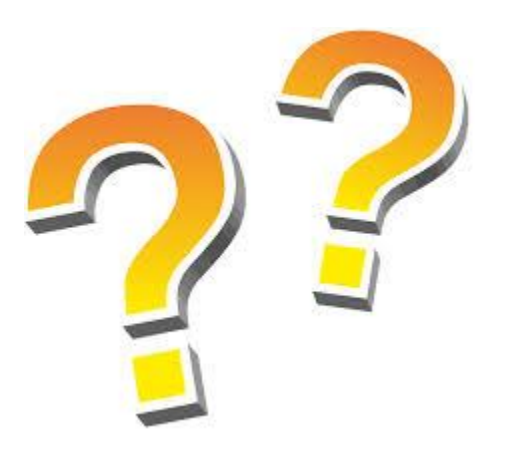

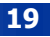